## **Mode d'emploi du logiciel pour coter le CPQ**

1. copier le dossier complet nommé webcpq sur votre ordinateur

2. ouvrir ce dossier (sans en dissocier les éléments)

3. faites glisser sur votre navigateur (safari ou internet explorer, ...) le fichier nommé "ouvrirCPQ.htm"

4. faites votre cotation jusqu'à ce que vous ayez le nombre d'items requis dans chaque catégorie (du + 4 au - 4 = 9 catégories)

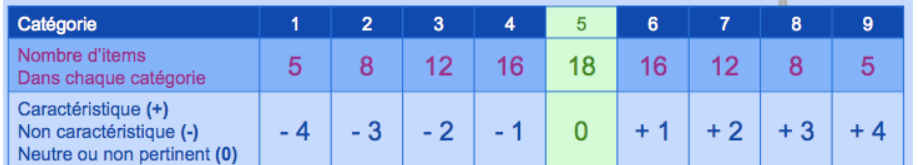

5. Reclasser vos items à l'aide du lien "Update" en haut à droite de l'outil de cotation. Ce reclassement peut se faire en cours de cotation également pour voir où en sont les items dans les catégories respectives.

6. lorsque la cotation est terminée, cliquer sur "send" : remplir la fenêtre avec les éléments suivants : code patient et CPQ à 2, 6 ou 12 mois (il ne faut<br>pas plus de 8 caractères donc mettre par exemple : 001-2m) cliquer

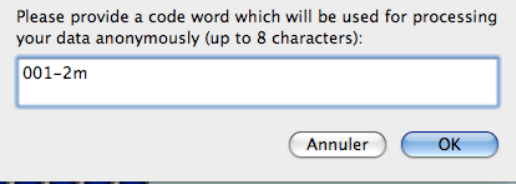

7. la cotation va s'ouvrir sous forme codée dans votre boite e.mail, prête à être envoyée à Monique THURIN, ajouter votre propre adresse en cc pour en garder une copie.

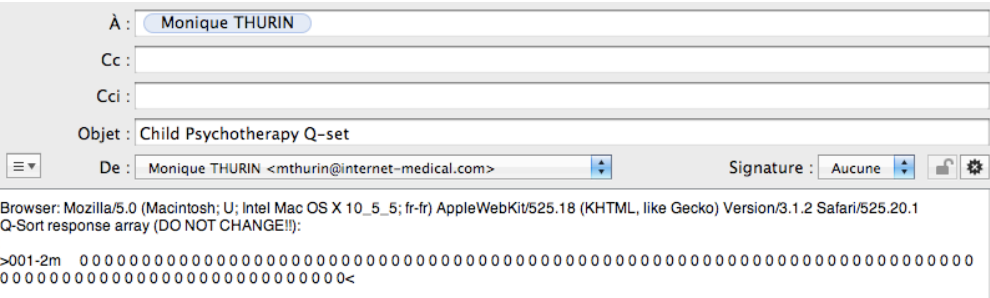

You can add comments here: --

more comments here:

8. Cette cotation est réorganisée dans l'ordre des items du PQS (1, 2, 3...) et peut être introduite dans un tableau word (qui sera fourni avec le livret d'évaluation (cf. ci-dessous)

## Résultats Child Psychotherapy Q-sort. Processus de la psychothérapie

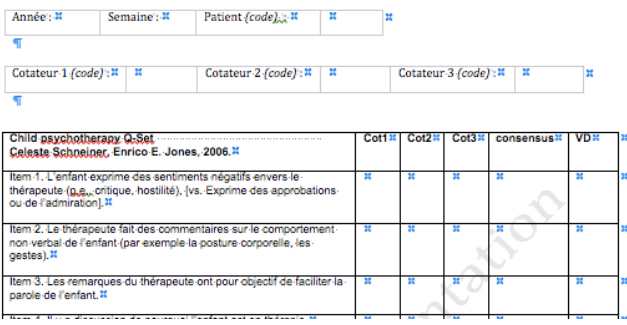